# **Personal Preferences**

# **Setup Command**

If you wish to reset your password or change the way information is displayed on your screen (terminal settings), you should use the (s)etup command, as shown below:

```
 GreenNet Command Menu:
       c -- Conferences
       d -- Databases
       h -- Help Tutorial
 i -- Internet - telnet
 m -- Mail - electronic mail, send faxes
 s -- Setup - change password, language, terminal type, etc.
       u -- User directory
       ? -- Help on these options
       bye -- Logout - end your GreenNet session
Your selection: s <RETURN>
Type '?' for command summary, 'h' for more help.
Setup:
      s -- Show current setup
      t -- Terminal type
      tl List Terminal Types
       t NAME Set Terminal Type
 d -- Set delete key
e -- Select online editor
       p -- Change your Password
       l -- Language
       m -- Menu level
       f -- Forward mail
```

```
 h -- Help
       q -- Quit
Your selection:
```
Once you get the "Setup?" prompt, you have a number of options:

- **(p)assword:** choose a new password
- **(s)how:** show current options
- **(m)enu:** change your menu level
- **(t)erm:** shows current terminal type
- **(t)erm (l)ist:** list the supported terminal types

- **(t)erm NAME:** set your terminal type to the named type
- **(d)elete:** change the delete key
- **(l)anguage:** change your language
- **(e)ditor:** change your online editor
- **(f)orward:** set or remove mail forwarding to another account
- **(h)elp:** for tutorial style help
- **(q)uit:** exit setup mode

Note: we will add new set up options here from time to time, type ? at the setup prompt to get a full up-to-date list with explanations of each option.

## **Changing Your Password**

The (s)etup menu enables you to change your password. The following example shows how to change a password from "123old" to "new456":

```
? s <RETURN>
Setup:
       s -- Show current setup
        t -- Terminal type
       tl List Terminal Types
        t NAME Set Terminal Type
        d -- Set delete key
        e -- Select online editor
        p -- Change your Password
        l -- Language
m -- Menu level
f -- Forward mail
       f -- Forward mail<br>h -- Help
        q -- Quit
Your selection: p <RETURN>
Password requirements:
  - at least 6 characters long
    (characters after the 8th character are ignored)
   - at least two alphabetic characters
  - at least one non-alphabetic character
You will be given several chances to enter a new password.
When you enter a password, it will not be printed on the
terminal. If you fail to satisfy the above criteria on all
attempts, your password will be left unchanged.
Changing password for jbloggs on gn.
Old password:123old <RETURN> [typed but not seen on screen]
New password:new456 <RETURN> [typed but not seen on screen]
Retype new password:new456 <RETURN> [typed but not seen on screen]
It may take an hour or so before your new password takes effect.
Setup:
```
Note that, to protect your security, the Network will *not* display "123old" or "new456" even though you have typed them in. We display them here to show what might be typed. In addition, all passwords must:

- consist of at least six characters; and
- contain at least one non-alphabetic character (a number or punctuation mark, for example - but **not** a question mark).

Do not write your password down. Maybe you're quite sure no-one malicious will find it; but think how expensive simple curiosity can be! It is good practice to change your password regularly (e.g. every 2-3 months) just in case.

If you forget your password, contact the GreenNet office by post, fax, telephone or using someone else's account.

### **Showing Your Current Settings**

If you are not sure what your settings are, use the (s)how command from within (s)etup (type **s** and hit **<RETURN>**) as shown below:

```
Setup:
s -- Show current setup
t -- Terminal type
tl and List Terminal Types
t NAME Set Terminal Type
 d -- Set delete key
e -- Select online editor
      p -- Change your Password
     1 -- Language
      m -- Menu level
f -- Forward mail
 h -- Help
      q -- Quit
Your selection: s <RETURN>
Current terminal type: generic
Current delete key is: BACKSPACE
Current language: English
Current menu: Long
Current editor: millie
```
The (s)how command indicates several things. First, when you logged in during this session, your terminal type was set to "generic" and you answered the question "Terminal =" with a **<RETURN>**, indicating that you wished to keep the current terminal setting. Second, when you used the system for the very first time, you were asked to designate what key would mean "delete"; like most users, you designated the "backspace" key.

It also tells you that the language that the menus are displayed in is 'English', that the menus are the 'long' version, and that your editor (for writing mail and conference messages) is 'millie.'

You can change all these settings in the (s)etup menu.

### **Changing your Menu level**

When you get tired of having half your screen taken up with the menus, you can switch to a one line or even briefer prompt:

```
Setup:
s -- Show current setup
t -- Terminal type
      tl List Terminal Types
      t NAME Set Terminal Type
       d -- Set delete key
e -- Select online editor
 p -- Change your Password
l -- Language
       m -- Menu level
       f -- Forward mail
       h -- Help
       q -- Quit
Your selection: m <RETURN>
This option allows you to change the amount of help displayed for every system
prompt. The amount of help depends on the language: we do not have different
help displays for every language
Available Menu Levels:
    1 - Brief (a single command prompt is displayed)
    2 - Short (a one-line menu of commands is displayed with the prompt)
    3 - Long (a multi-line menu of commands is displayed)
Current Menu: Long
Menu (<RETURN> when done, ? for help): 2 <RETURN>
Current Menu: Short
Menu (<RETURN> when done, ? for help):<RETURN>
Setup: (s)how (t)erm (d)el (e)ditor (p)asswd (l)ang (m)enu (f)orward (q)uit:
```
Now you can see a one line menu rather than a one-line-per-option menu. Brief menus (choice number '1') are even shorter, you have only a single prompt (e.g. 'Setup?' or 'Conf?') to remind you where you are in the system. The actual commands that you type don't change, and you can always get a full list of your options by typing '?' at any prompt.

# **Listing Terminal Settings**

Most popular communications software has a feature called "terminal emulation" whereby the software makes your computer behave like one of a set of commonlyavailable terminals. GreenNet can also format its screens in such a way that they suit such a terminal. By choosing a terminal emulation type that is available both in your software and on GreenNet you can improve the way in which information is displayed

on your screen. The commands (t)erminal type (l)ist will display the names of the available settings.

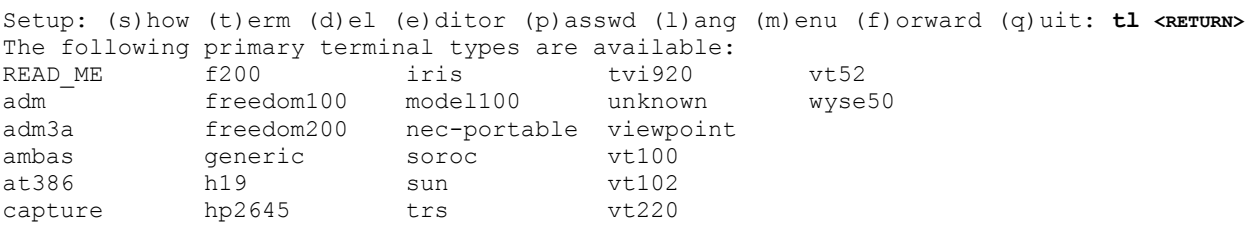

The most commonly used terminal type on the Network are "generic," "vt100" and "capture."

#### **generic**

With your terminal type set to "generic," the text on your screen will scroll upward as you proceed from "screen" to "screen". If you are using ZTerm on your Macintosh, for example, this is particularly helpful so that you can use your scroll bars to scroll back to earlier text that has already "passed." The screen or window is never cleared.

#### **vt100**

You will need to use vt100 (or a more powerful terminal emulator) to be able to use the PICO editor. A terminal setting of "vt100" acts differently in Mail? and Conf? When you are in conference mode, "vt100" clears the screen each time you "Hit <RETURN> for more." This is easier to read if you are scanning conference postings online.

For ZTerm users (on a Macintosh), vt100 means that the text that has gone past *may* not be viewable by using the scroll bar when in Conference mode (depending on ZTerm's settings).

ProComm users (on IBM PCs) may still use the [Alt-F6] command to view text previously seen on the screen. If you use something other than ZTerm or ProComm, you will have to experiment to see how vt100 affects this feature., but it is common for the text cleared off the screen *not* to be saved in the scroll-back buffer.

When you are in Mail mode, however, the only thing that is cleared from the screen is the message "--Hit <RETURN> for more--".

#### **capture**

Some users set their terminal type to "capture", which instructs GreenNet *not* to pause after showing each page. If you are downloading, "capture" mode enables you to avoid continually hitting <RETURN> at the end of every screenful. You can stop the flow of text in "capture" mode by hitting <CTRL-S> and resume the flow with <CTRL– Q>. You can cancel a long message by typing <CTRL-C> or sending a <BREAK> character. When you select "capture" mode within the (s)etup command, it will be in effect the *entire* time you are online. This means, however, that you cannot list only part of a conference index, it will always start drawing from topic 1.

4

## **Changing Your Terminal Type**

To change your terminal settings, use the (t)erminal *NAME* command, where *NAME* is the setting you want. Each time you change your terminal setting, GreenNet will ask you to press the key used as your delete key, as follows:

```
Setup: (s)how (t)erm (d)el (e)ditor (p)asswd (l)ang (m)enu (f)orward (q)uit: t v
t100 <RETURN>
Press the key used to delete a character, followed by <RETURN>: <BACKSPACE> <RETURN>
Your delete key is: BACKSPACE
```
Note that the characters "t vt100 <RETURN>" appear partly on the next line because they make the line more than 80 characters long. If your software is not set to 'linewrap' then you may find the last few characters appear to be typed on top of each other.

If you are unsure which terminal type to use, select "generic", which will work OK with most software and hardware.

#### **More about "Capture"**

# 4

It is not necessary to use the (s)etup command from the main menu in order to move in and out of "capture" mode. The (c)apture *command* is available in either the (m)ail or (c)onference modes, enabling you to switch between your default terminal mode (e.g. "generic") and "capture" You can switch to the (c)apture mode when you are about to receive a message (text) to a file, even though your terminal setup is normally set at "generic" or "vt100." For example, from Mail:

```
M a i l ? c <RETURN>
Do you want: (d)ownload message, or switch (p)age mode? p <RETURN>
Now in capture mode; type 'c' to switch back, 'r' to read whole message
```
At this point, you can type **r** to (r)ead the current message. Alternatively, you could type the message number followed by a <RETURN>. After receiving the message(s) to a file, switch back to original (p)age mode (generic or otherwise):

```
M a i l ? c <RETURN>
Do you want: (d)ownload message, or switch (p)age mode on/off? p <RETURN>
Capture off, using terminal type generic; type 'c' to turn capture back
```
#### The GreenNet Manual **Secondary Terminal Types**

If you want to 'fine tune' your terminal type, there are a number of variations on the terminal types shown in the first list. To get a list of the variants, use the command 'tl NAME' where 'NAME' is the terminal type you are interested in. For example, if you choose 'vt100' you get:

```
Setup: (s)how (t)erm (d)el (e)ditor (p)asswd (l)ang (m)enu (f)orward (q)uit: tl v
t100 <RETURN>
Secondary terminal types for vt100
ansi vt100 vt100noerase
macterminal vt100ne xtalk-ibmpc
```
If you can't find a way to stop your communications software from discarding the text when it clears the screen in vt100 mode, you might find that choosing 'vt100noerase' will solve your problem. If you look at the variants for terminal type 'generic' you will find that you can choose to have your screen length almost any number of lines to suit your preferences, and choose different behaviours for 'tab' characters that appear on screen.

### **Changing Your Delete Key**

If you only want to change the key that you use to delete characters with, use the (d)elete command within (s)etup. You will be asked to press the key you want to use as your 'delete key'. While you may use the DEL key, the BACKSPACE key, or on some keyboards the left-arrow key, the Network acts best when you use the BACKSPACE key.

### **Changing your Language**

Like changing your menu level, the option for changing the language of the prompts changes the messages that you see, but does not change the letters that you type to give commands. So, if you accidently change your langauge to one you don't understand a word of, you can get back to something familiar by looking up the commands on your quick reference card or in the manual. To see which languages are available, and change the language, type 'l <RETURN>' and choose the number for the language you want. Type <RETURN> again to confirm your choice and return to the 'Setup?' prompt. Here is an example:

```
Setup: (s)how (t)erm (d)el (e)ditor (p)asswd (l)ang (m)enu (f)orward (q)uit: l <RETURN>
Current Language: English
This is the language of all system and help files. You can
select a different language by choosing from the following list
Available Languages:
      1 - English
      2 - Yankee
      3 - Portuguese
      4 - Spanish
Current Language: English
Language (<RETURN> when done, ? for help): 4 <RETURN>
Current Language: Spanish
Language (<RETURN> when done, ? for help):<RETURN>
Sistema?
```
We will add new languages to the list when they become available. French and German are

being worked on now. Note that it is only the system prompts that are translated, unfortunately the mail and conference messages posted by users remain in the language they were sent in, automatic translation is not yet good enough to use for real messages (Note: Yankee will give USA English prompts).

#### **Changing your Online Editor**

**Changing your online editor works the same way. Just type inthe right number for the editor you want to use. If you type messag**es online, 'Pico' **is easier to use.** It understands your cursor keys (arrow keys) for moving around the screen and making changes, and it automatically line-wraps for you (inserts <RETURN> when you reach the end of a line). Note: For Pico **you will need vt100**  (or more sophisticated**) as a terminal type.** 

Setup: (s)how (t)erm (d)el (e)ditor (p)asswd (l)ang (m)enu (f)orward (q)uit: **e <RETURN>** This option allows you to change the editor you use while typing messages online. Available Editors: 1 - MILLIE A line editor, recommended for 1200 baud or less or international users 2 - PICO A visual, full-screen editor Current Editor: millie Editor (<Enter> when done, ? for help): **2 <RETURN>** Current Editor: pico Editor (<Enter> when done, ? for help): **<RETURN>** Setup: (s)how (t)erm (d)el (e)ditor (p)asswd (l)ang (m)enu (f)orward (q)uit:

### **Forwarding your Mail**

**If you have an email account on GreenNet** *and* **on another network, you are able to forward mail received in your GreenNet mailbox to your other account** (on GreenNet, or on another email system) **so that you can read your incoming GreenNet messages from there.** 

Setup: (s)how (t)erm (d)el (e)ditor (p)asswd (l)ang (m)enu (f)orward (q)uit: **f <RETURN>** (r)emove, (s)et, or (d)isplay forwarding (q to quit) : **s <RETURN>** Forward 'jbloggs' mail to (q to quit) : **jbloggs@igc <RETURN>** OK. 'jbloggs' mail is forwarded to 'jbloggs@igc'. (r)emove, (s)et, or (d)isplay forwarding (q to quit) : **q <RETURN>** Setup: (s)how (t)erm (d)el (e)ditor (p)asswd (l)ang (m)enu (f)orward (q)uit:

Mail forwarding redirects your mail to the account you specify. There is no copy kept on GreenNet so you must be sure to get the email address exactly right or you could lose your mail. You must also take care not to create a 'loop' with forwarding set from your GreenNet account to the other account, **and** from the other account to GreenNet at the same time, or you mail will whizz round in circles between them and

eventually end up in our technical mail for them to sort out the problem.

If you would prefer it, we are happy to set your mail forwarding for you. Send email to 'support' in good time before you need it set up.